## **Halloween achtergrond**

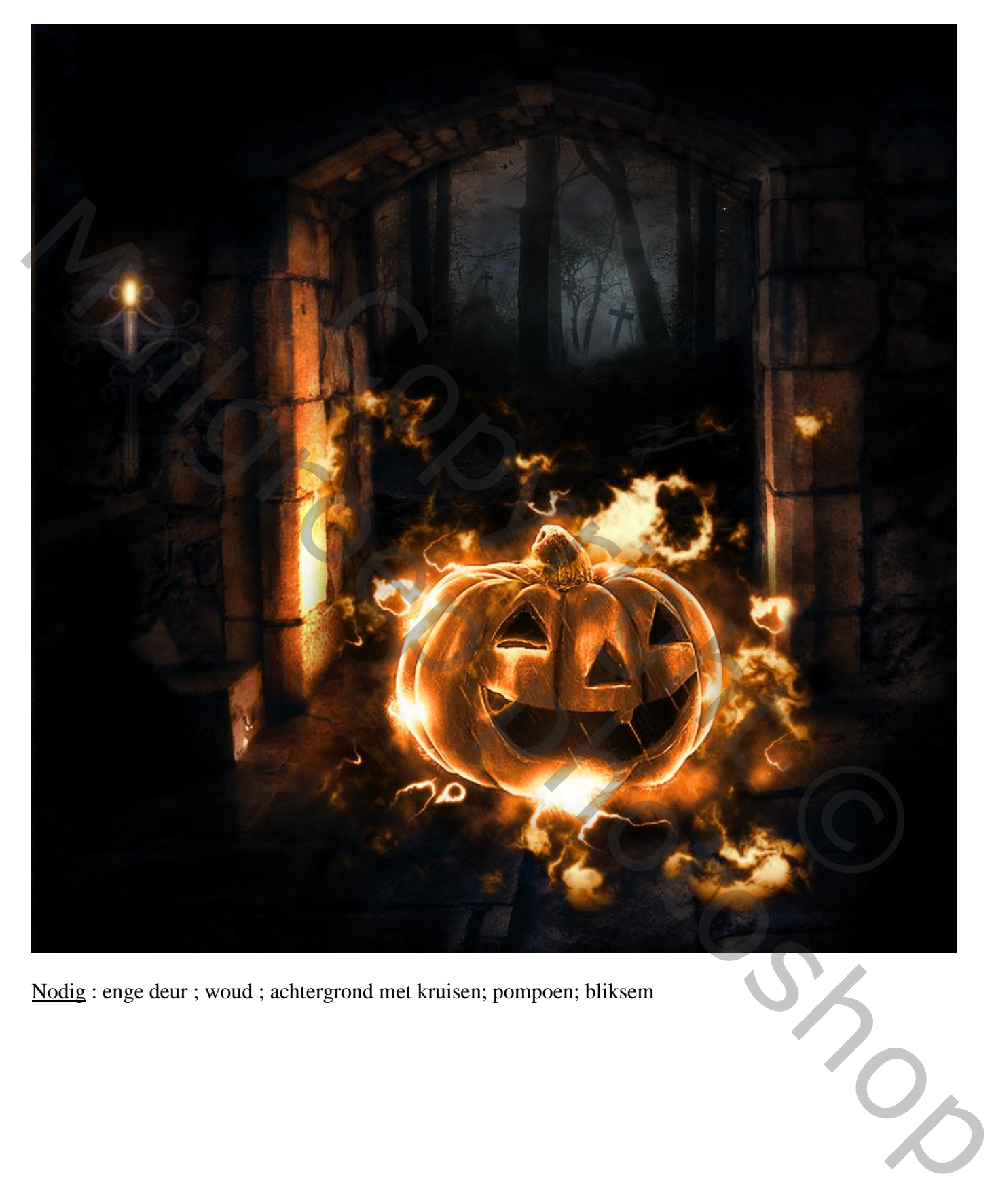

Nodig : enge deur ; woud ; achtergrond met kruisen; pompoen; bliksem

1) Open deze achtergrond met enge deur.

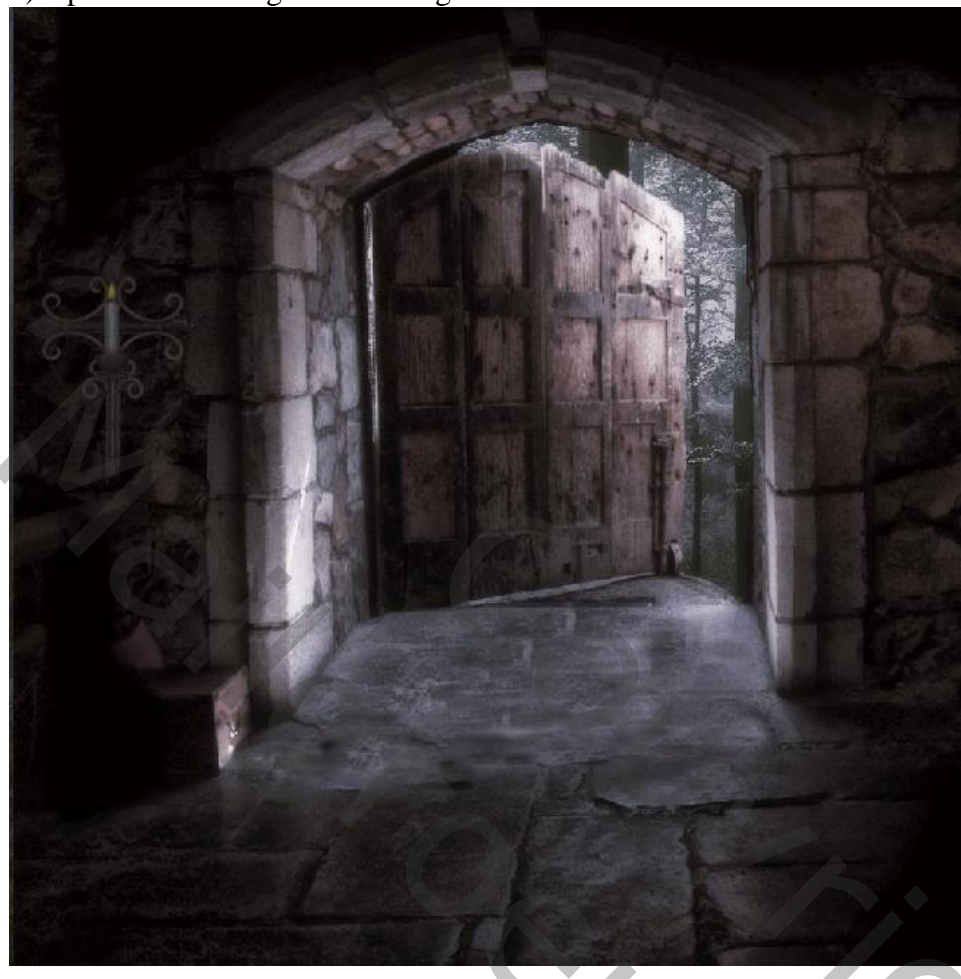

2) Maak een nieuwe laag en noem deze "Open Door". Met zwart penseel de deuropening beschilderen.

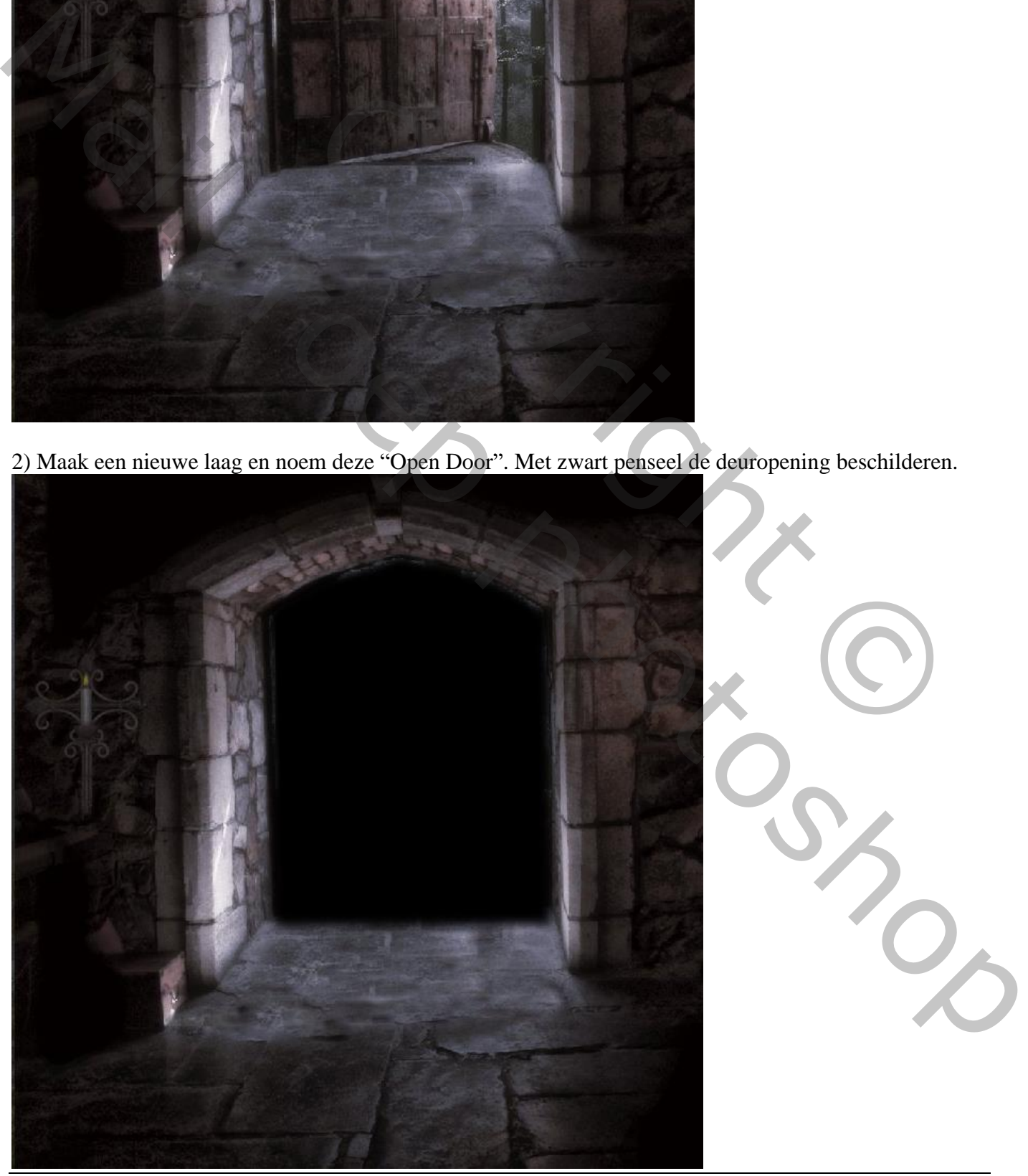

Halloween achtergrond – blz. 2 Vertaling T

3) Toevoegen van een woud afbeelding; Uitknipmasker boven die zwarte laag.

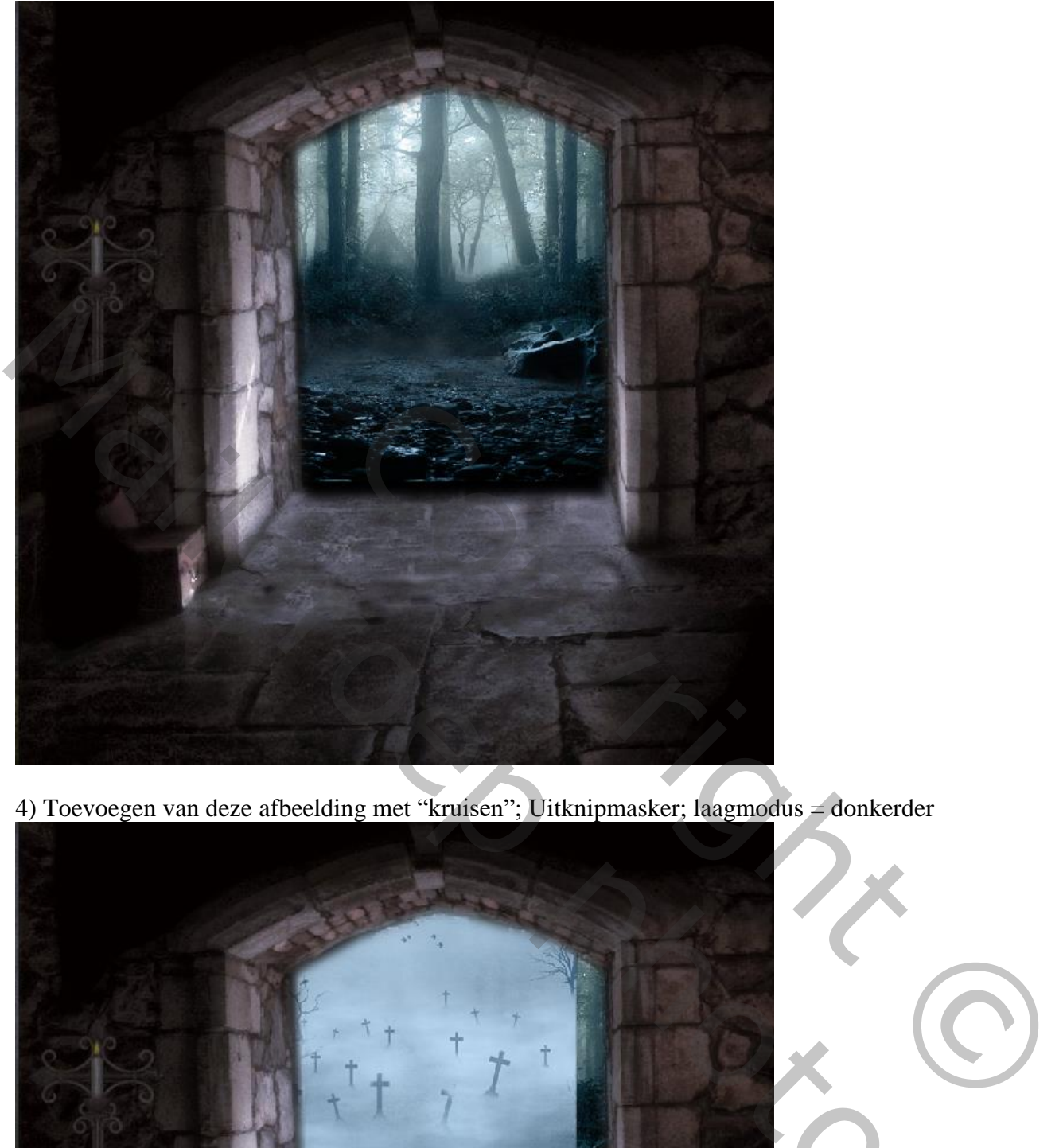

4) Toevoegen van deze afbeelding met "kruisen"; Uitknipmasker; laagmodus = donkerder

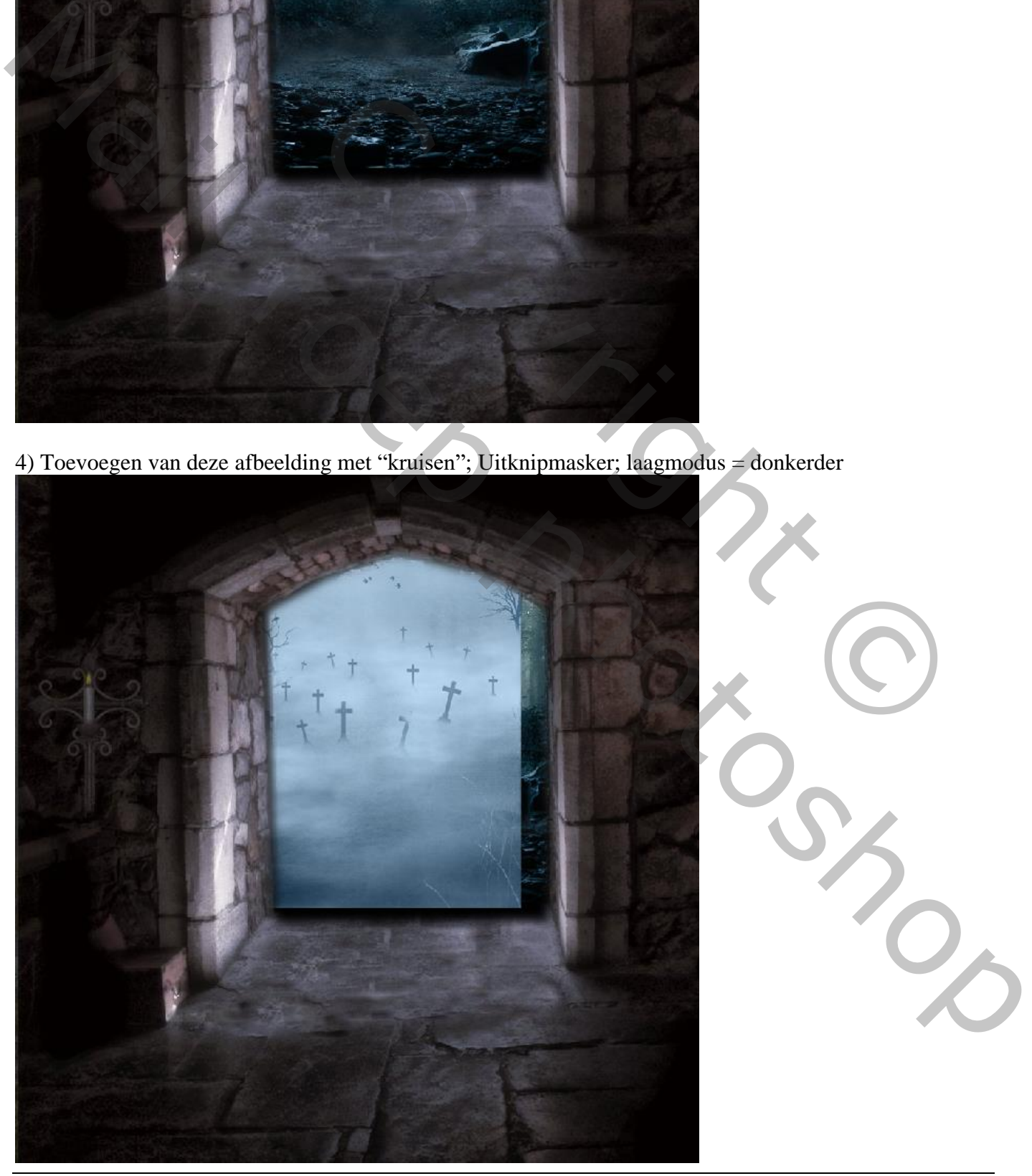

Halloween achtergrond – blz. 3 Vertaling T

5) Aanpassingslaag 'Helderheid/Contrast' : -73 ; 0 ; Uitknipmasker boven vorige laag.

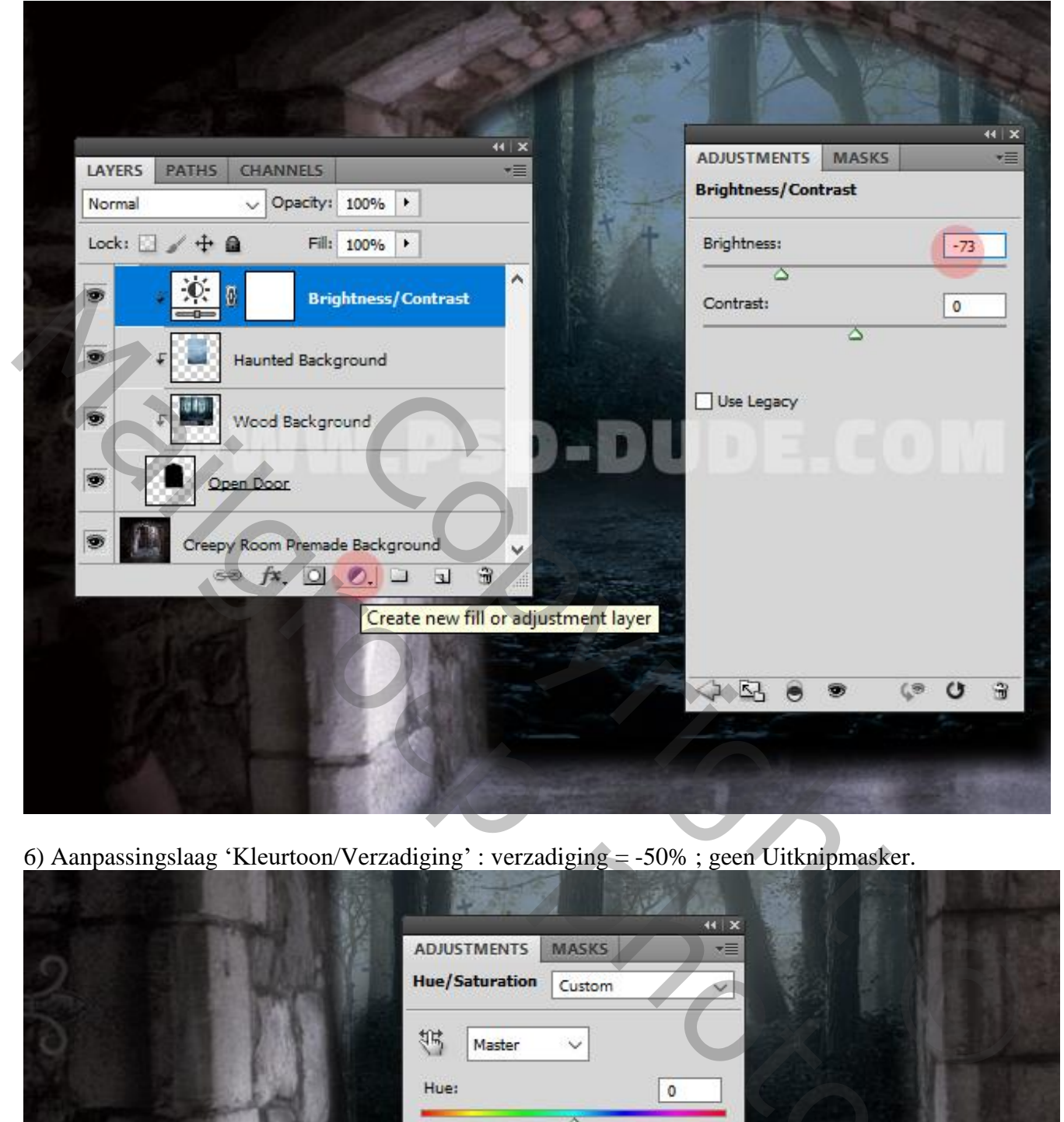

6) Aanpassingslaag 'Kleurtoon/Verzadiging' : verzadiging = -50% ; geen Uitknipmasker.

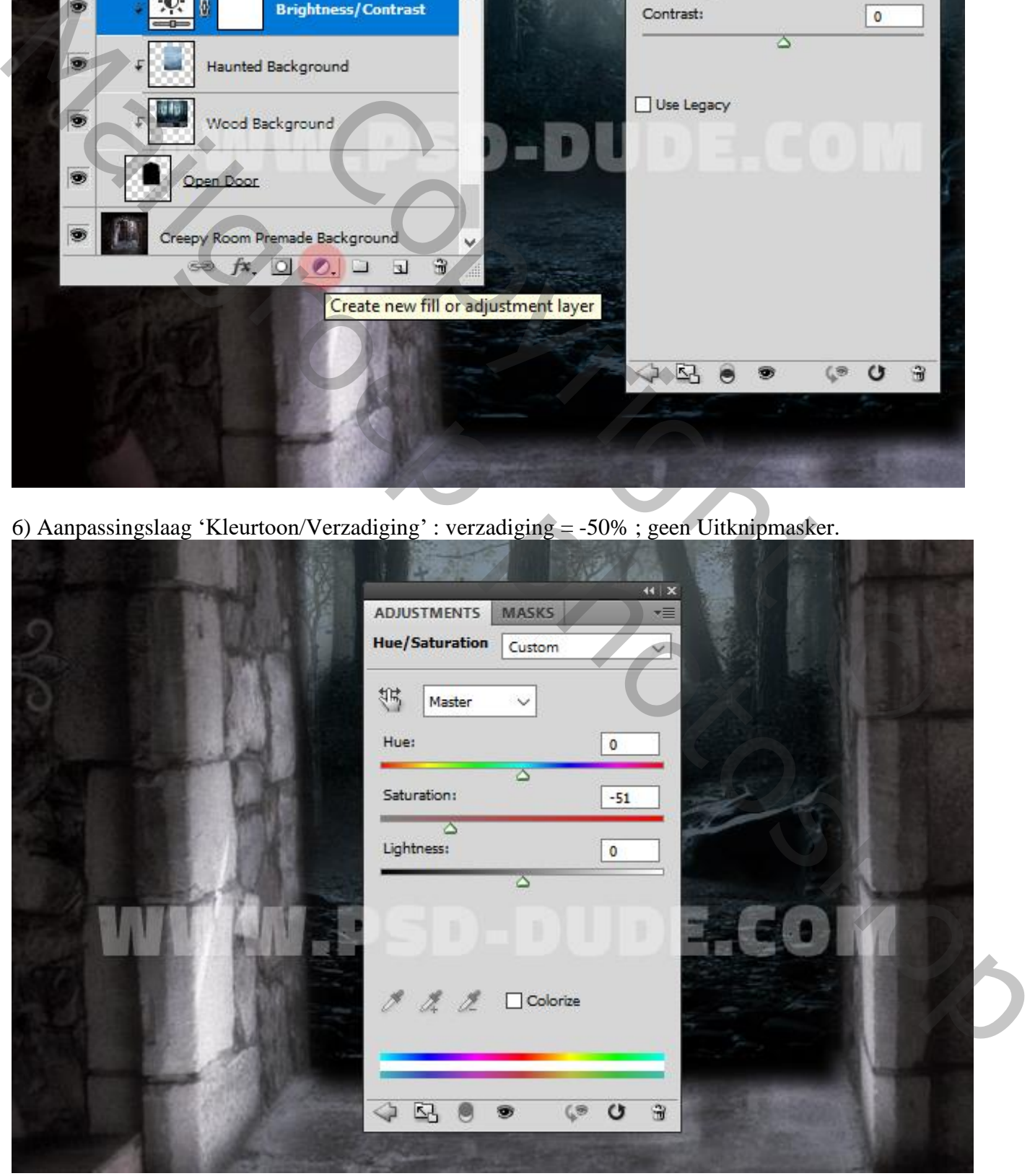

Halloween achtergrond – blz. 4 Vertaling T

7) Aanpassingslaag 'Helderheid/Contrast' : -56 ; 100 ; geen Uitknipmasker. Op het laagmasker schilderen met zacht zwart penseel; zie laagmasker hieronder.

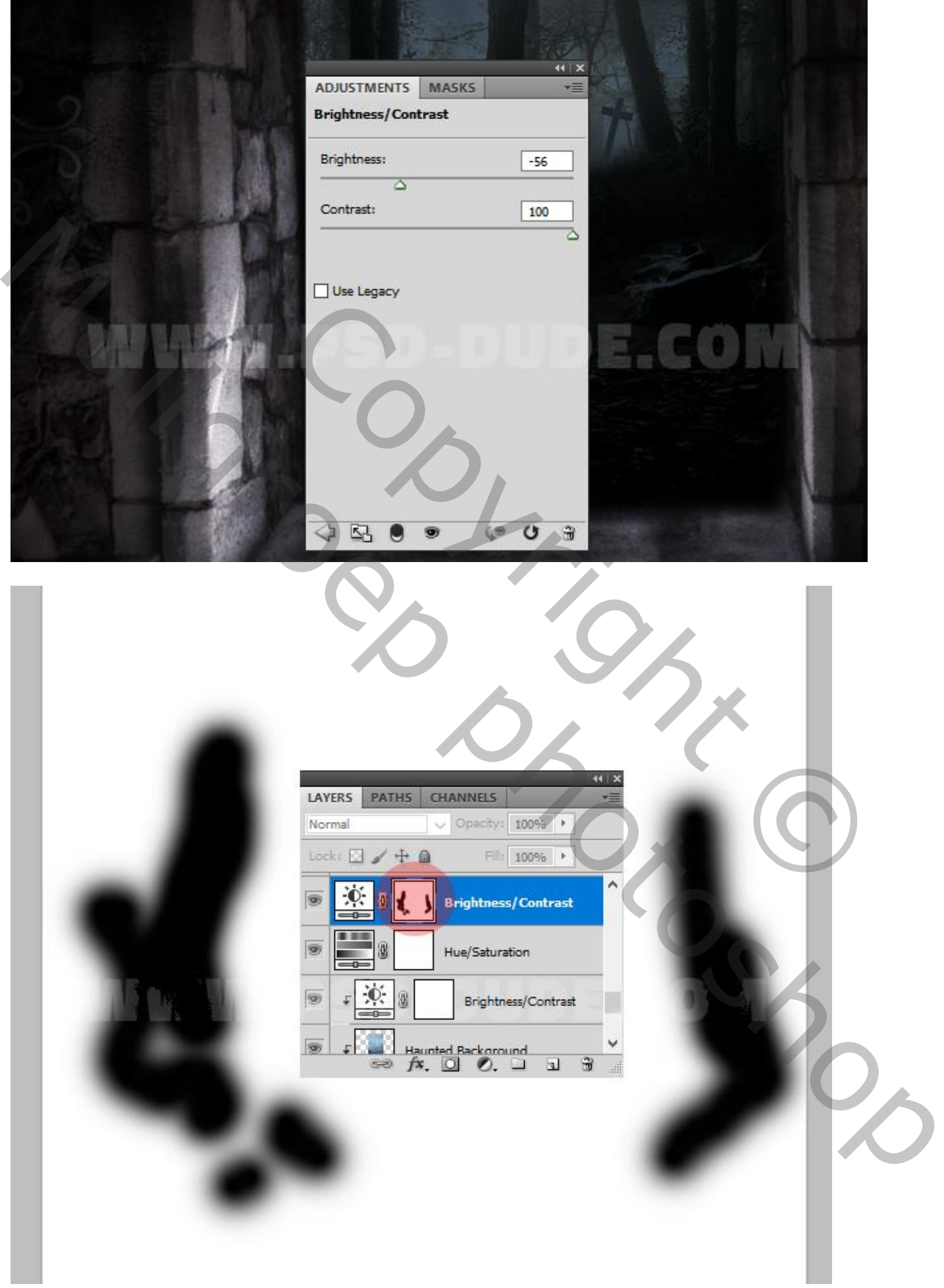

8) Voeg een Aanpassingslaag 'Verloop toewijzen' toe; kleuren: # 18222D op locatie 0%; # 954A18 op locatie 33% en # B36C19 op locatie 100%; modus voor de Aanpassingslaag is Kleur ; dekking 100%. Op het laagmasker schilderen met zacht zwart penseel, dekking penseel aanpassen waar nodig.

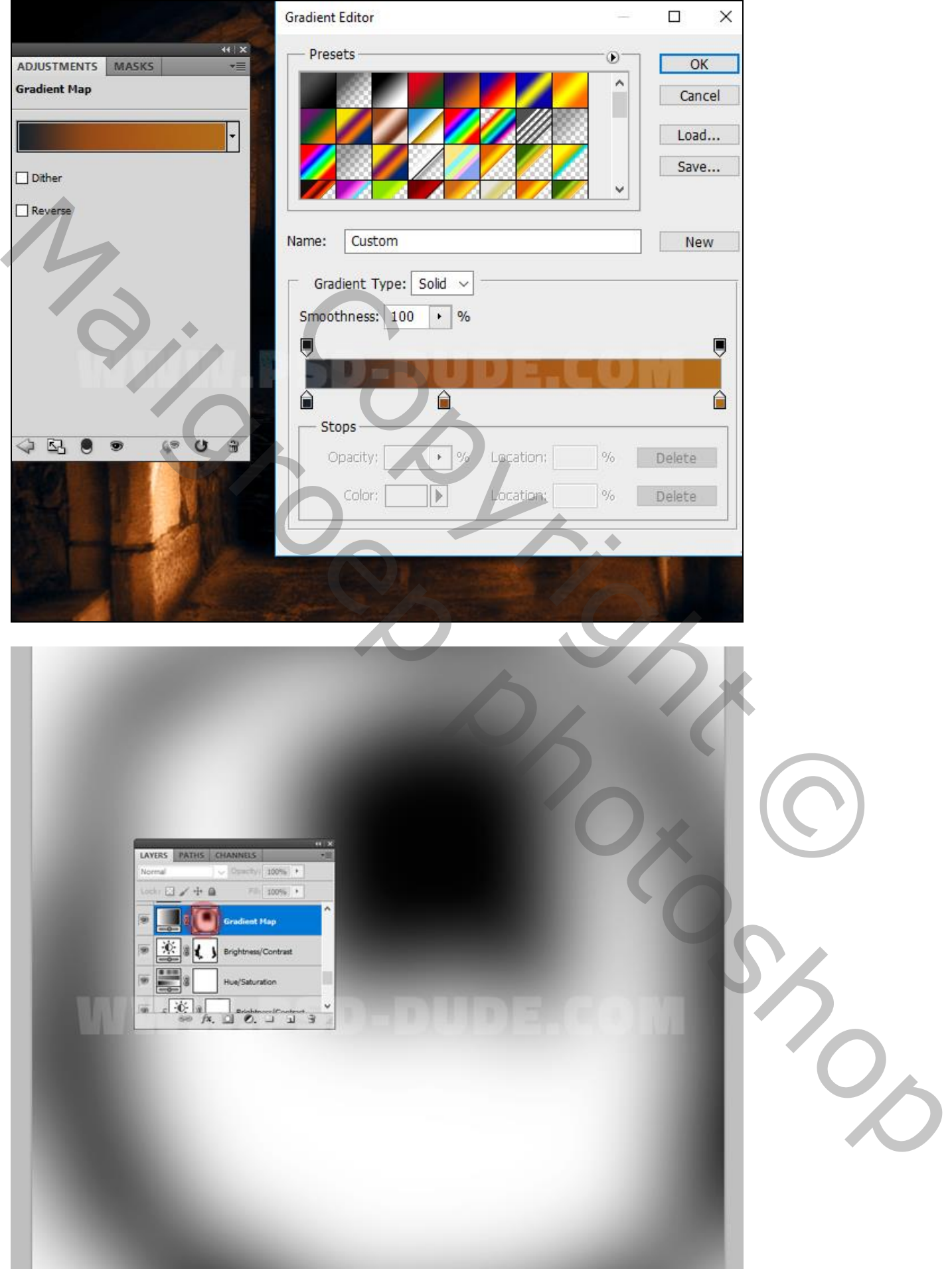

9) Herstel de standaardkleuren zwart wit; nieuwe laag; naam = "rook" ; laag vullen met zwart. Dan Filter  $\rightarrow$  Renderen  $\rightarrow$  Andere wolken; deze Filter een 10 tal keren herhalen (CTRL + F). Laagmodus = Zwak licht; laagdekking =  $53\%$ .

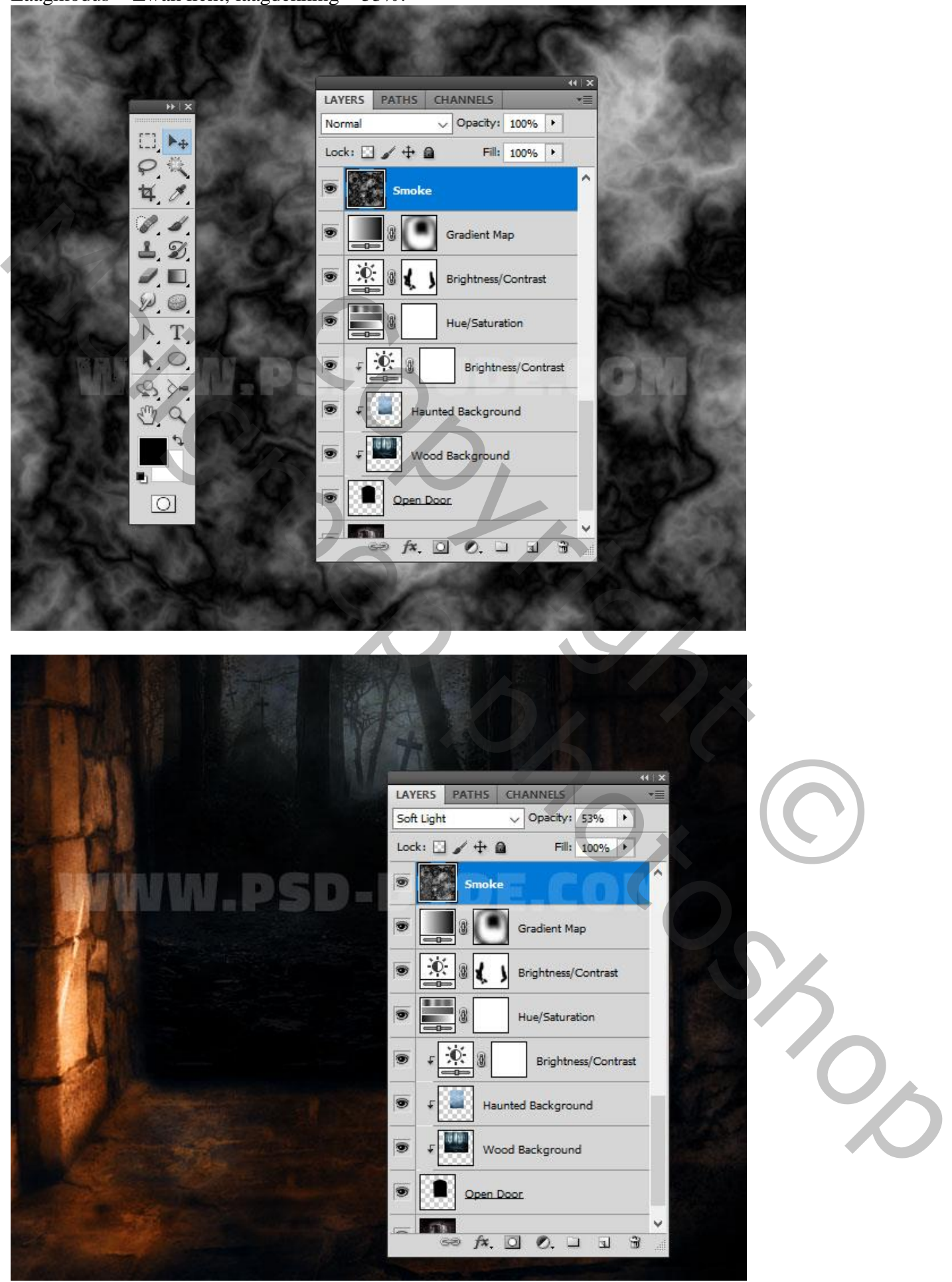

Halloween achtergrond – blz. 7 Vertaling T

10) Nieuwe laag ; naam = "hooglichten" ; zacht wit penseel; deze lichtstrepen schilderen. Laagmodus = Bedekken

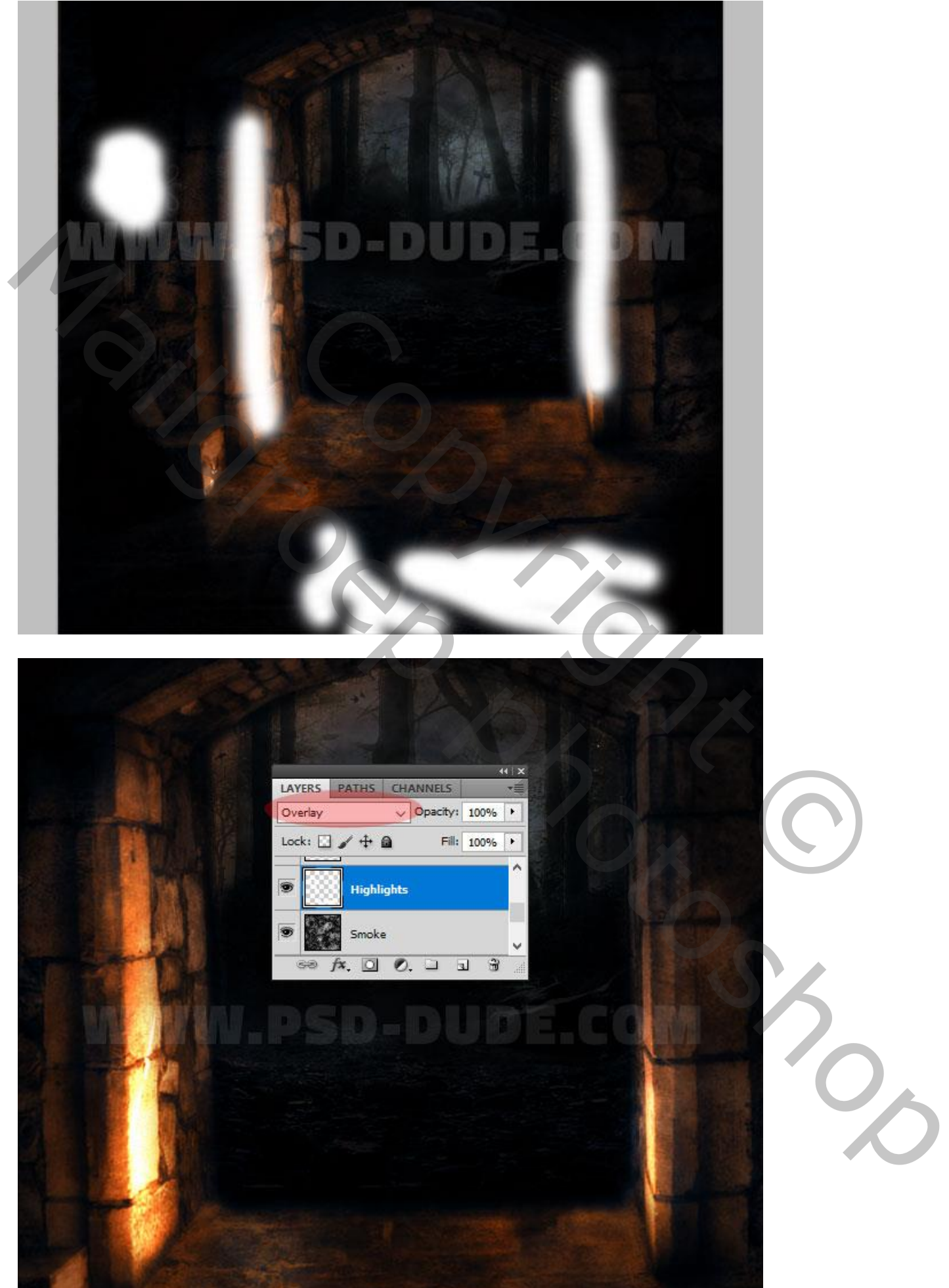

Halloween achtergrond – blz. 8 Vertaling T

11) "pompoen" toevoegen ; noem de laag "Pompoen" ; laagmodus = Bleken

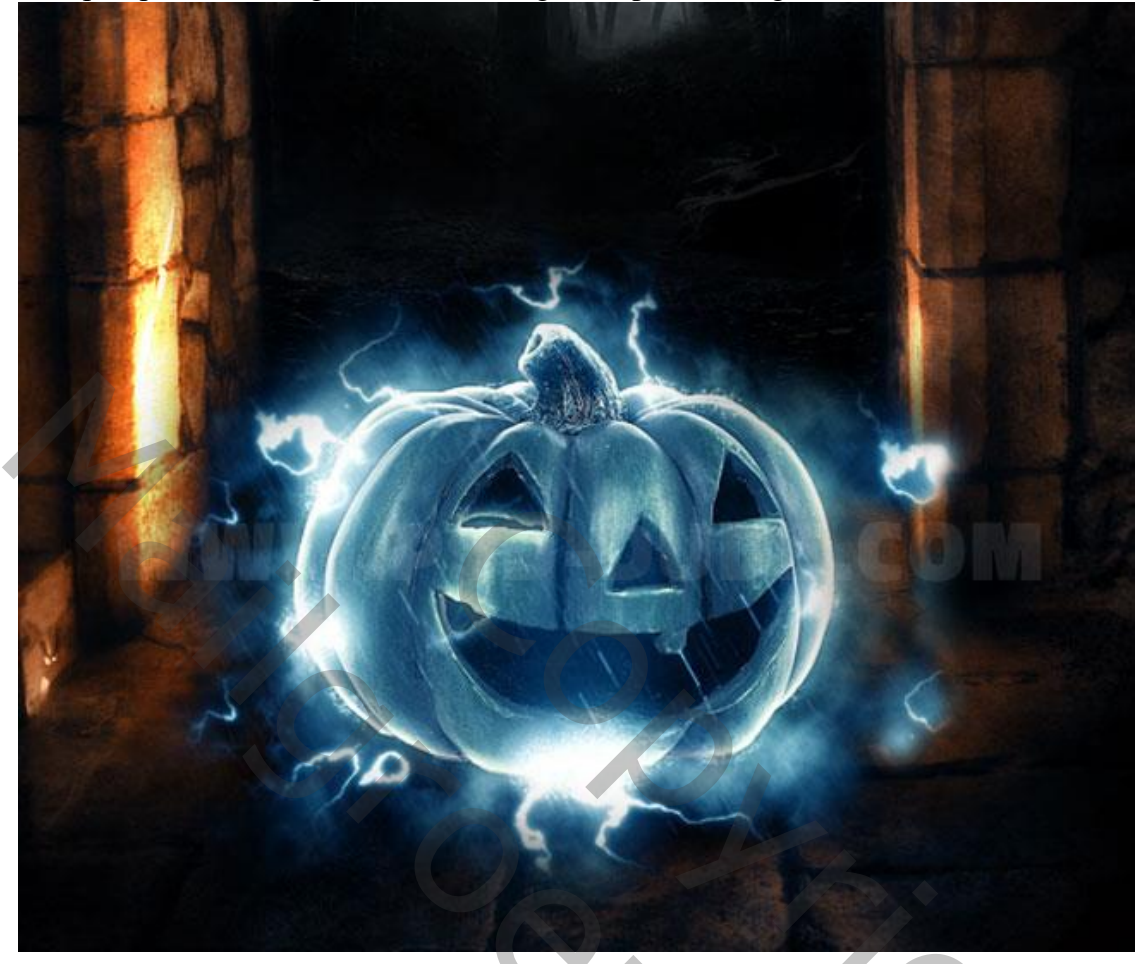

12) Aanpassingslaag 'Helderheid/Contrast' ; Uitknipmasker ; -12 ; 52

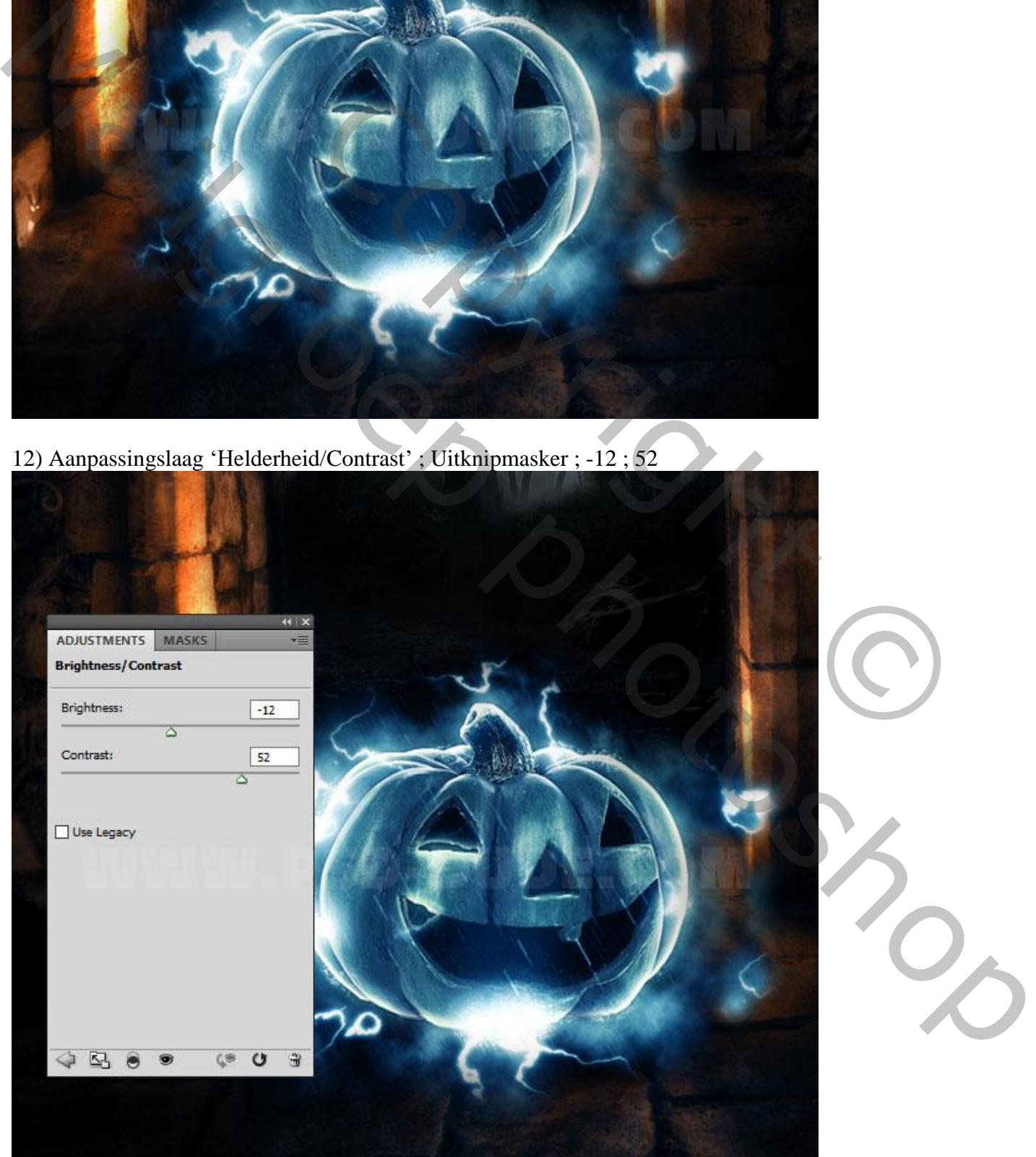

13) Aanpassingslaag 'Verloop toewijzen'; kleuren: # 040200 op locatie 0% ; # FF7200 op locatie 69% en # FFEC47 op locatie 100%; modus = Kleur; dekking = 100% ; Uitknipmasker.

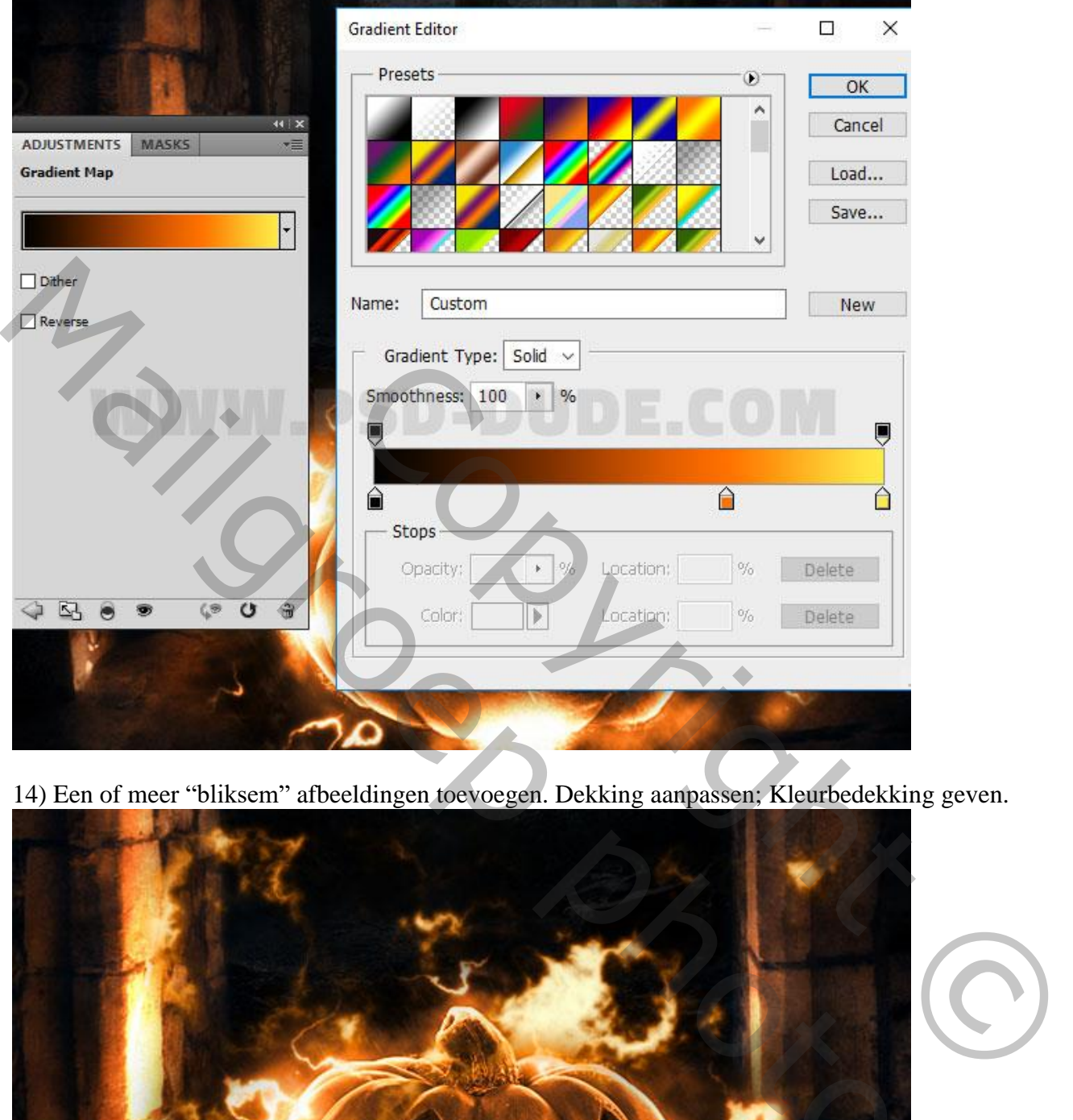

14) Een of meer "bliksem" afbeeldingen toevoegen. Dekking aanpassen; Kleurbedekking geven.

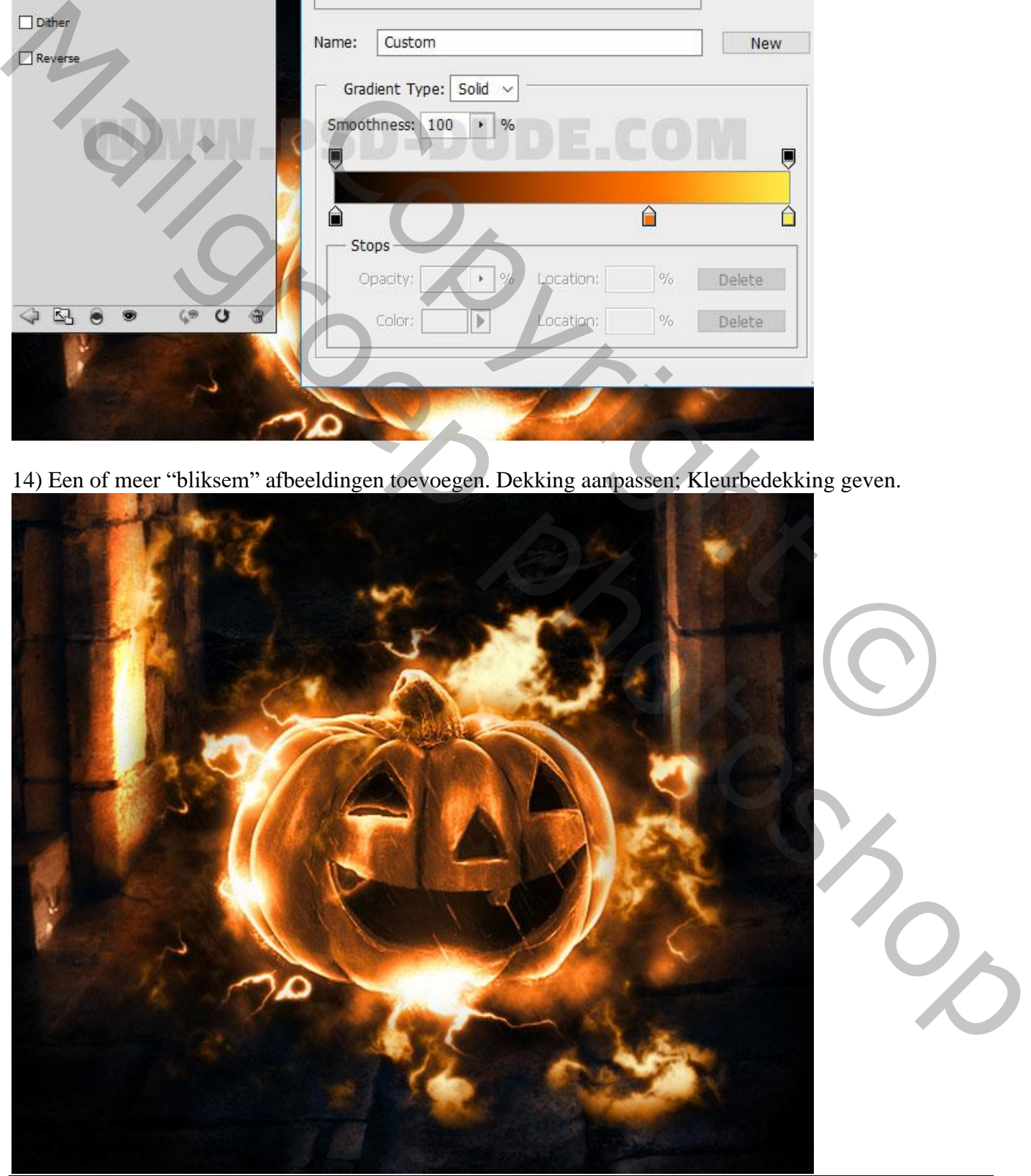

Halloween achtergrond – blz. 10 Vertaling T

15) Nieuwe laag; naam = "kaars licht"; schilder met een zacht wit penseel boven de kaars links. Geef de laag dan volgende laagstijlen:

\* Slagschaduw : Bedekken; wit; 100 % ; 120°.

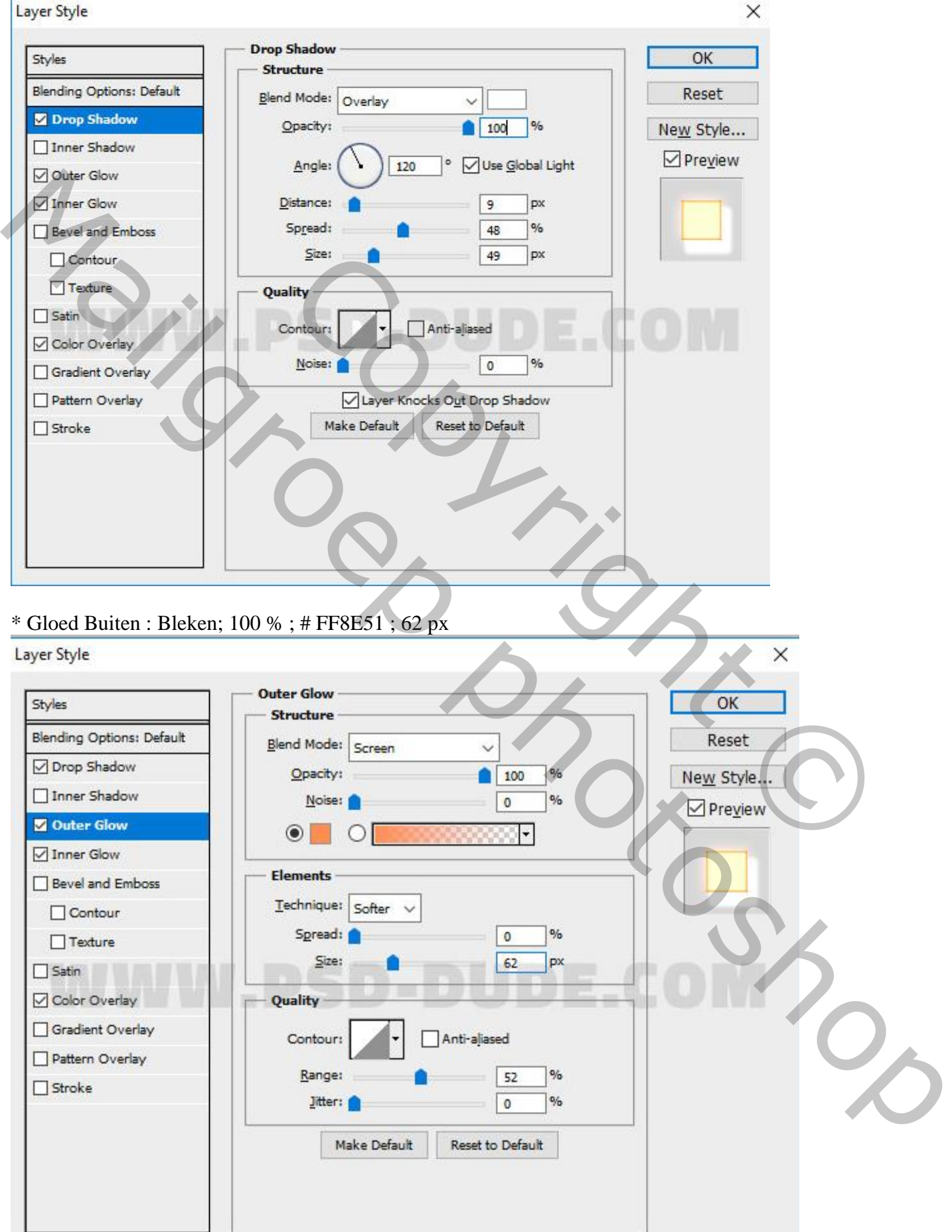

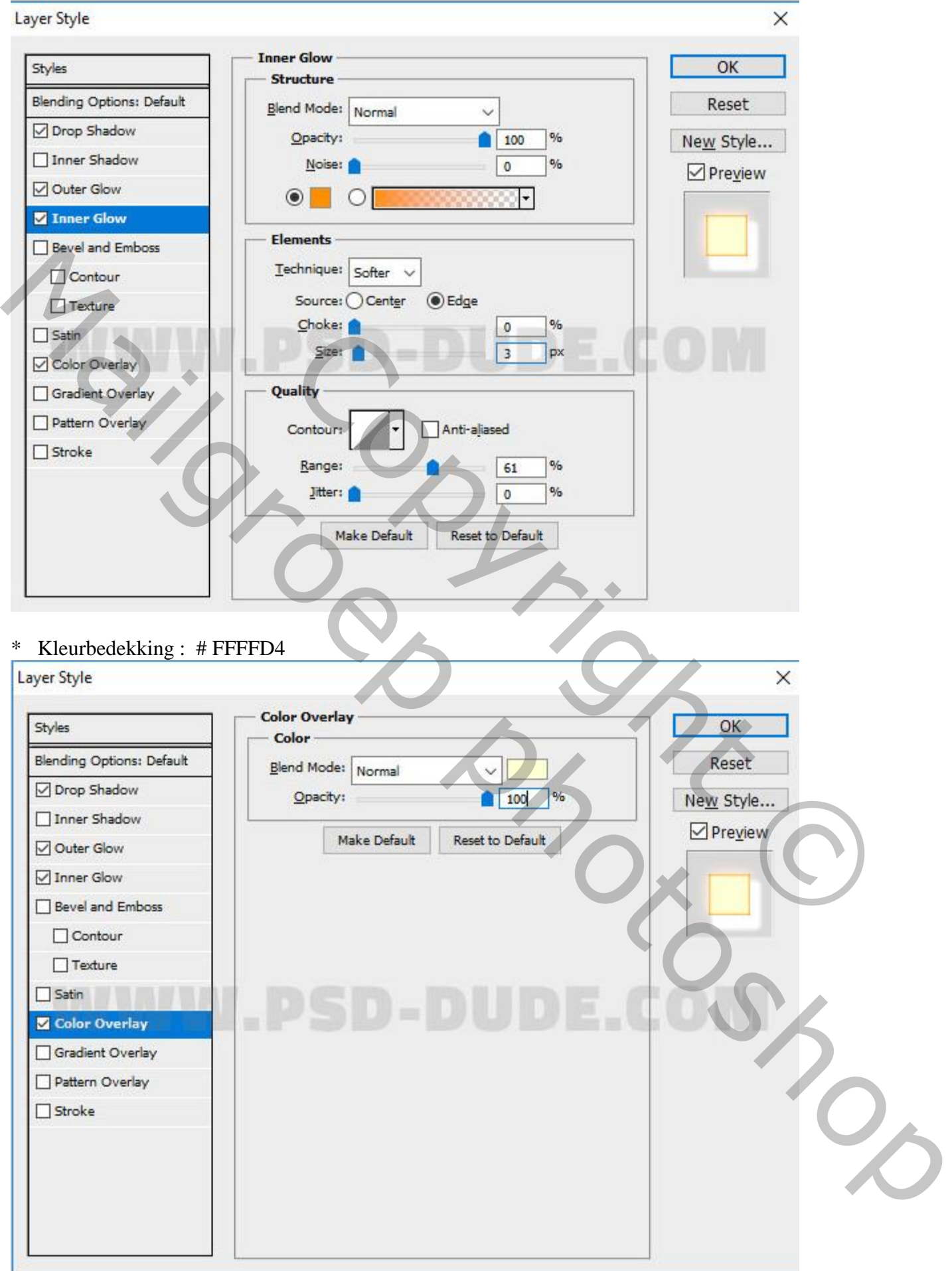

16) Laatste stap, bovenste samengevoegde laag maken met Ctrl + Alt + Shift + E. Filter  $\rightarrow$  Overige  $\rightarrow$  Hoogdoorlaat, 1 à 2 px ; laagmodus = Bedekken.

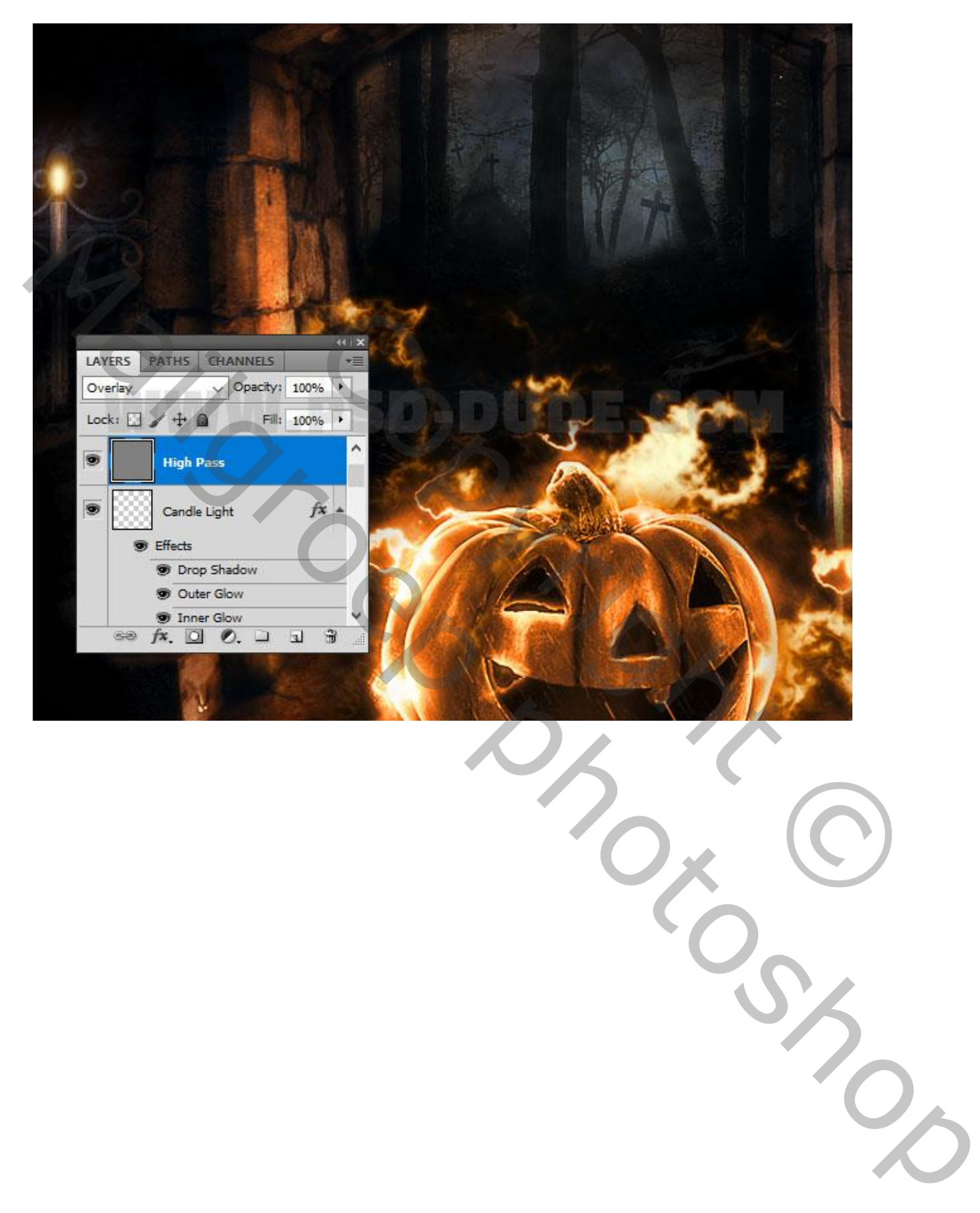